## Clarity English Dynamic Placement Test 安裝指引

考生應考前,請依循下列步驟檢查並完成項目:

- **準備行動裝置(行動電話或平板電腦)需可上網。** 如使用學校 WiFi 請務必先行確認當日可進行操作 (註 1)。
- **確認您的行動裝置保持在最新版本** 如您**無法更新**且**無法符合**上述裝置**版本**,建議您改用**瀏覽器應考** (註 2)。

## **預先安裝英語能力檢定軟體 Dynamic Placement Test**

<http://www.clarityenglish.com/program/dynamicplacementtest/> 或 透過如下 QR-CODE 進行下載。

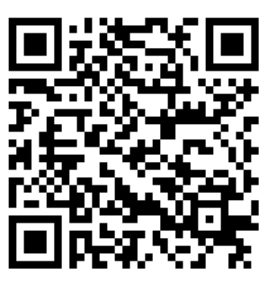

Apple App Store **Android Play Store** 

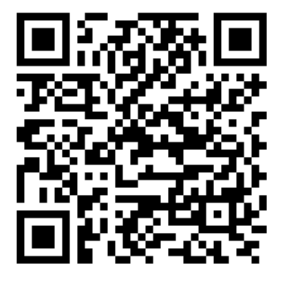

安裝完成後,請執行軟體確認進入登入畫面 (註 3)。

 **準備好您習慣使用的耳機**並**關閉全部應用程式。** 請先測試您的耳機可正常使用;除了檢定軟體請關閉其他軟體。

 **如您無法進行安裝檢定軟體,請透過行動裝置的瀏覽器進行測驗,網址如下:** [https://dpt.clarityenglish.com/#](https://dpt.clarityenglish.com/)online <https://winhoe.com/to/dpt> 或 使用下列 QR-CODE 進行入考試環境。

**瀏覽器版本限制** (不限制行動裝置 或 個人電腦 註 4)

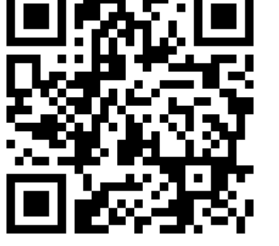

- ⚫ Chrome ver. 53 以上或更新
- 
- ⚫ Firefox ver. 47 以上或更新
- Safari ver. 9.0 以上或更新
- ⚫ **請停用瀏覽器相關擴充功能(外掛程式)** (e.g. adBlock, uBlock, Ghostery…)

**如無法符合上述軟體版本,建議您先進行軟體更新或改用個人電腦應考。**

說明:

## 1. 蘋果手機或平板(iOS),請務必將您的裝置系統更新到最新版本。

- 2. 部分 Android 裝置,因使用 Intel CPU 可能無法進行測驗 (如 ASUS Zen2 部分手機)。
- 3. 如行動上網不穩定,建議改用較為穩定的 WiFi 操作,透過 WiFi 進行,請先行確認可正常使用。
- 4. 部分行動裝置如過於老舊或未更新,將可能無法正常安裝檢定軟體。
- 5. 如您無法掃描 QR-Code 請透過個系統的 APP Store 進行搜尋下載。 (關鍵字: **Dynamic Placement Test** )
- 6. 目前不管您是透過行動裝置的瀏覽器或個人電腦瀏覽器,請符合版本限制之內容才可進行能力檢定。

 $\mathbf c$  makes you win whole

畹禾有限公司

TEL 886-4-2451-8175

FAX 886-4-2451-6872

https://www.winhoe.com

40760 台中市西屯區黎明路三段98號5樓之2

Email info@winhoe.com